# 非同步教學線上教材錄製

#### **1. EverCam** 下載位置

(1) 下載位置請由網路學園主頁進入,或點擊後[方連結](https://tw.formosasoft.com/cpage/download/)

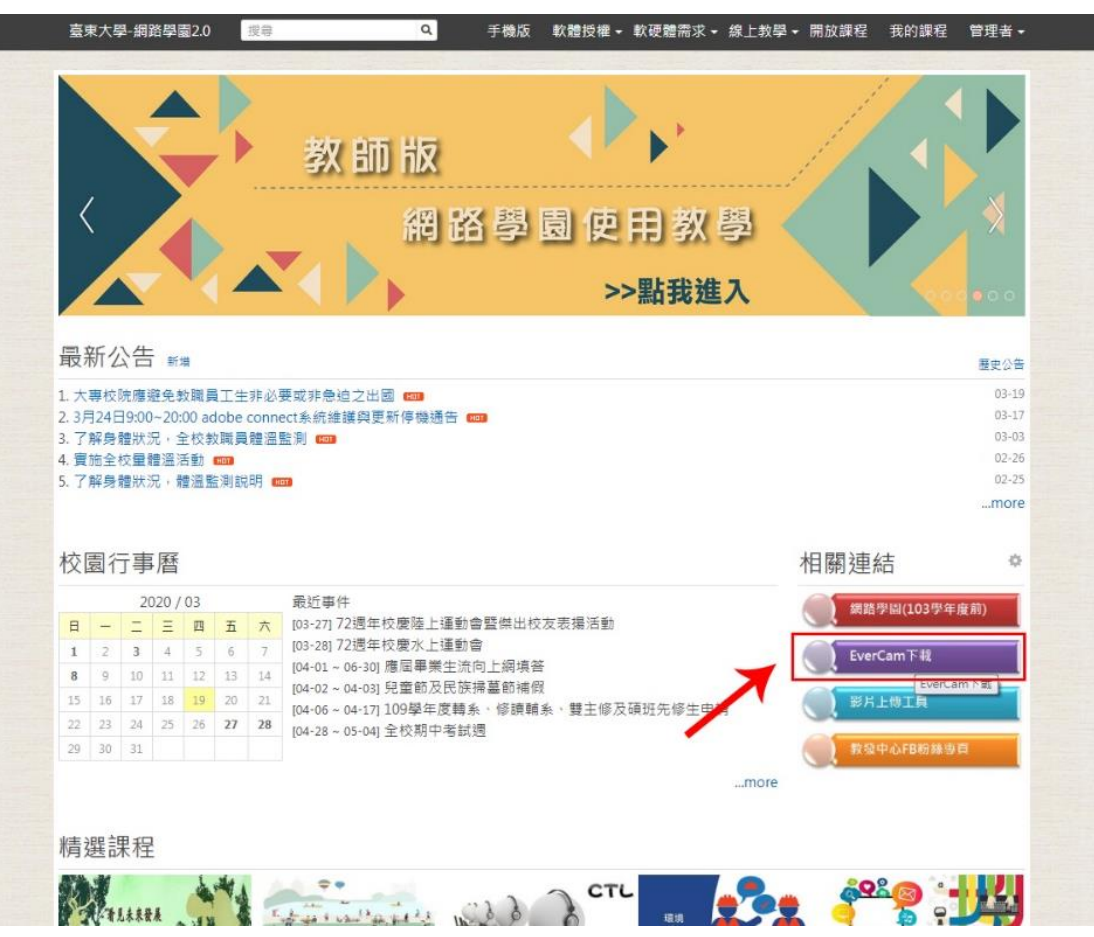

(2) 點擊最新版本 EverCam 安裝即可

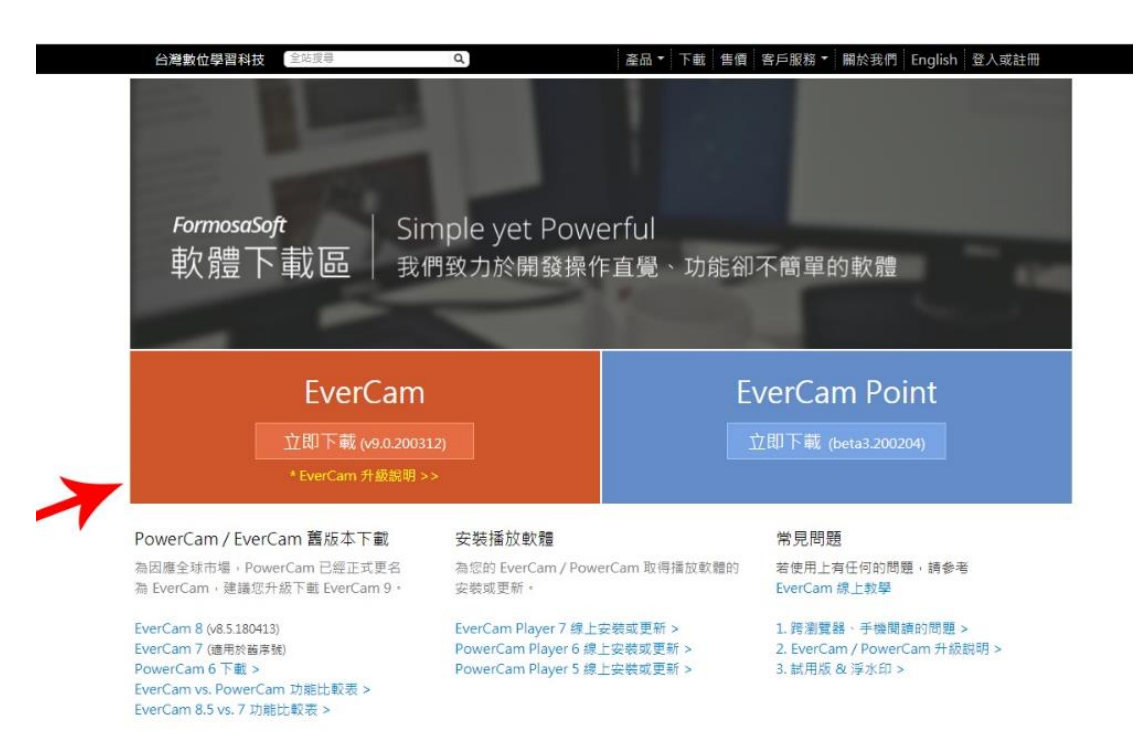

#### **2. EverCam** 簡易操作說明**-**簡報錄製

**(1)** 電腦裝上收音麥克風,開啟課程簡報,檢查功能列是否增加 EverCam 功能

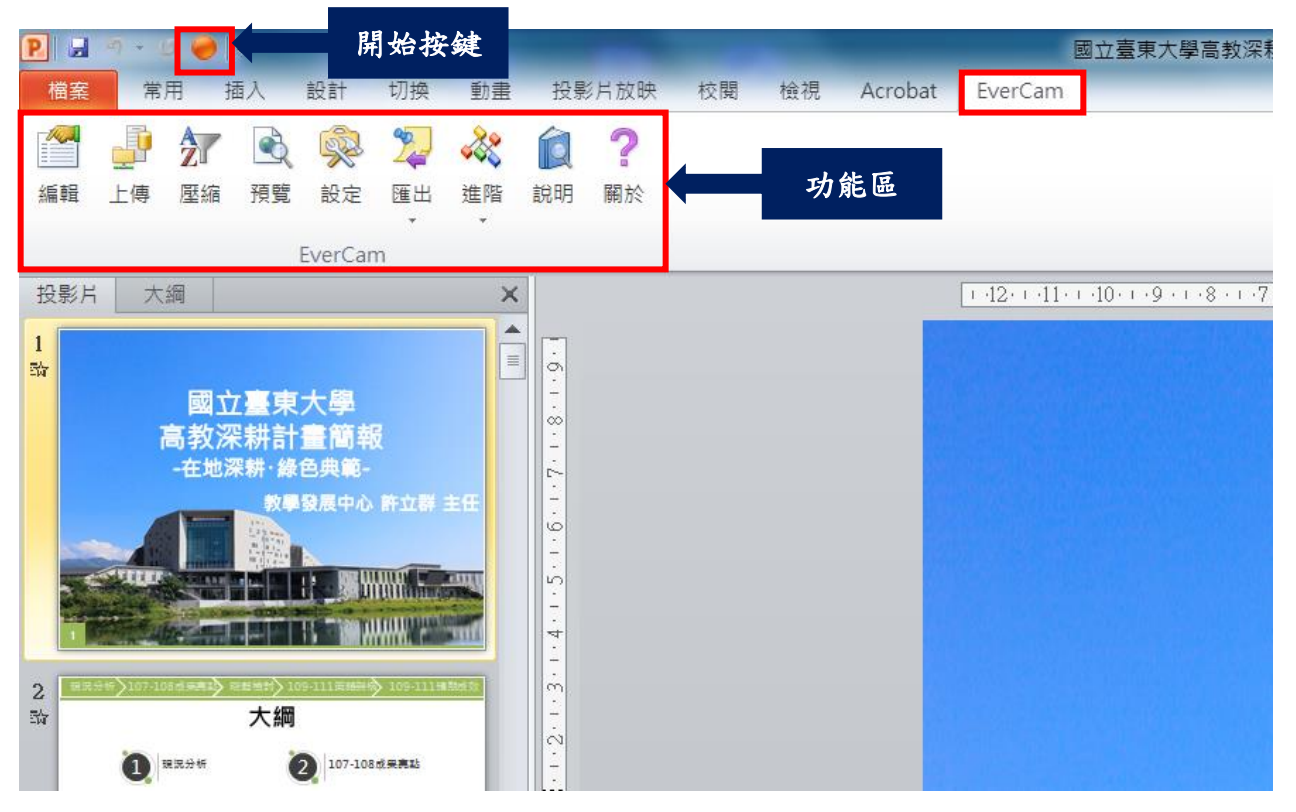

(2) 點擊「開始按鍵」後,開始簡報錄製,完成錄製請按鍵盤「ESC」停止。

(3) 點擊「預覽」後,檢視錄製情形,錄製檔案與簡報儲存位置相同

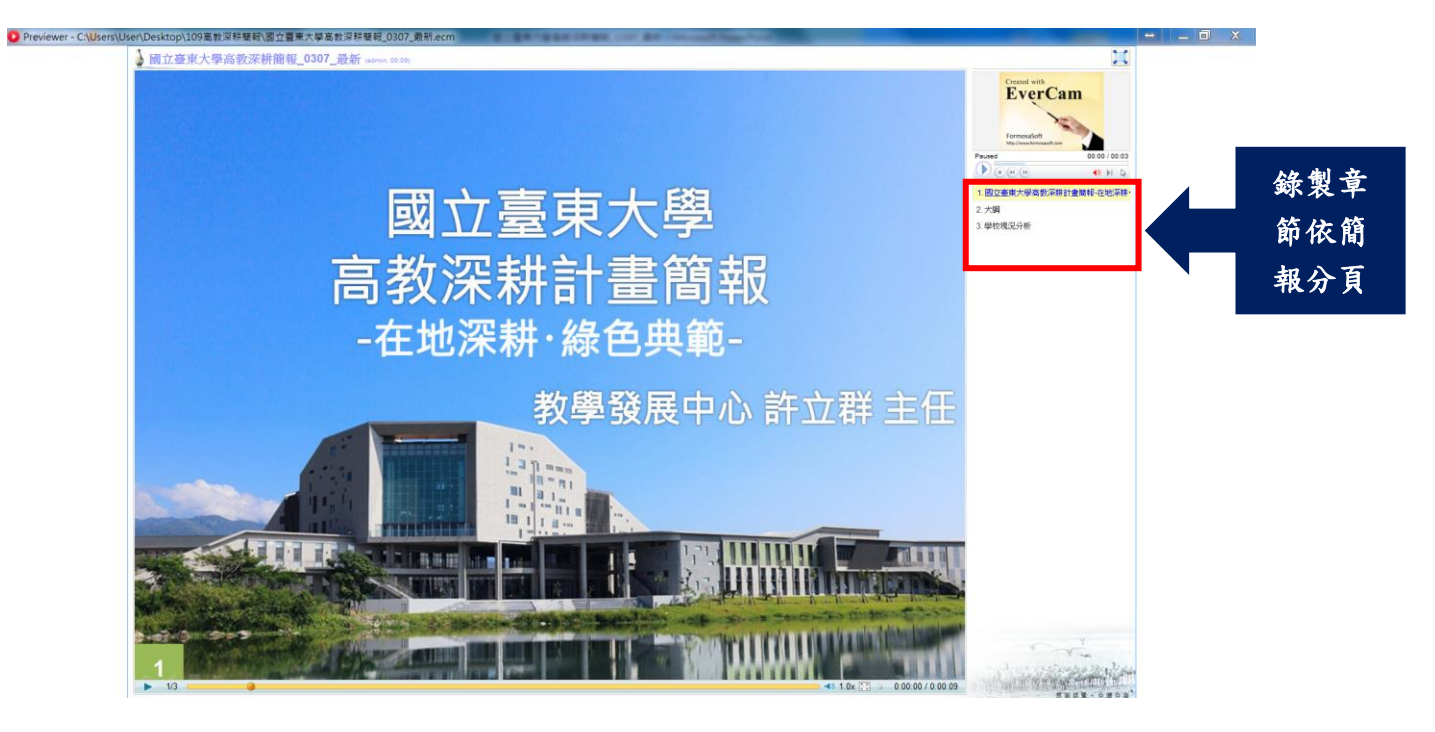

### **3.** 錄製教材上傳網路學園

(1) 網路學園新增主題→第一周課程→新增內容→EverCam8(.ecm)

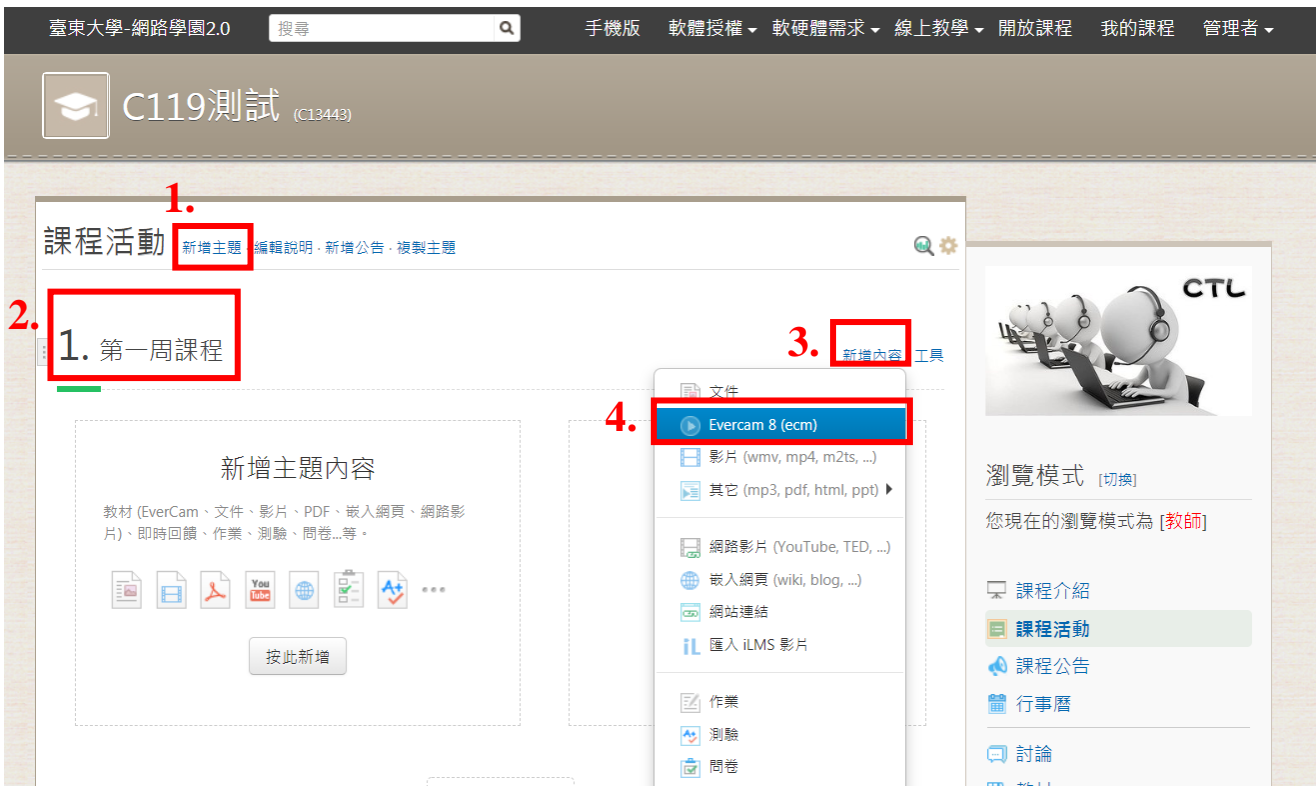

#### (2) 將檔案拖曳至此視窗,即可完成教材上傳

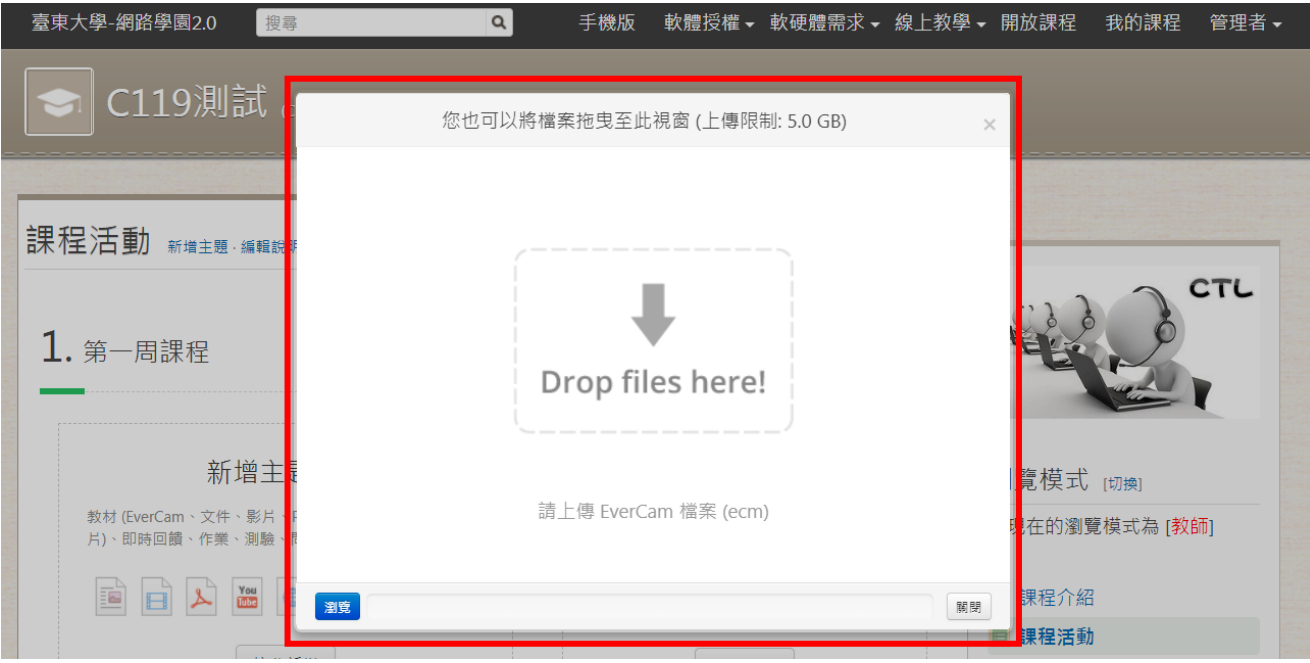

# 1. 第一周課程

新增內容 | 工具

L,

● 1.1 國立臺東大學高教深耕簡報\_0307\_最新 (處理中)

# **4.** 完整操作手冊

EverCam 基本操作流程介紹請由網路學園主頁進入,或點擊後[方連結](https://tw.formosasoft.com/km/20)

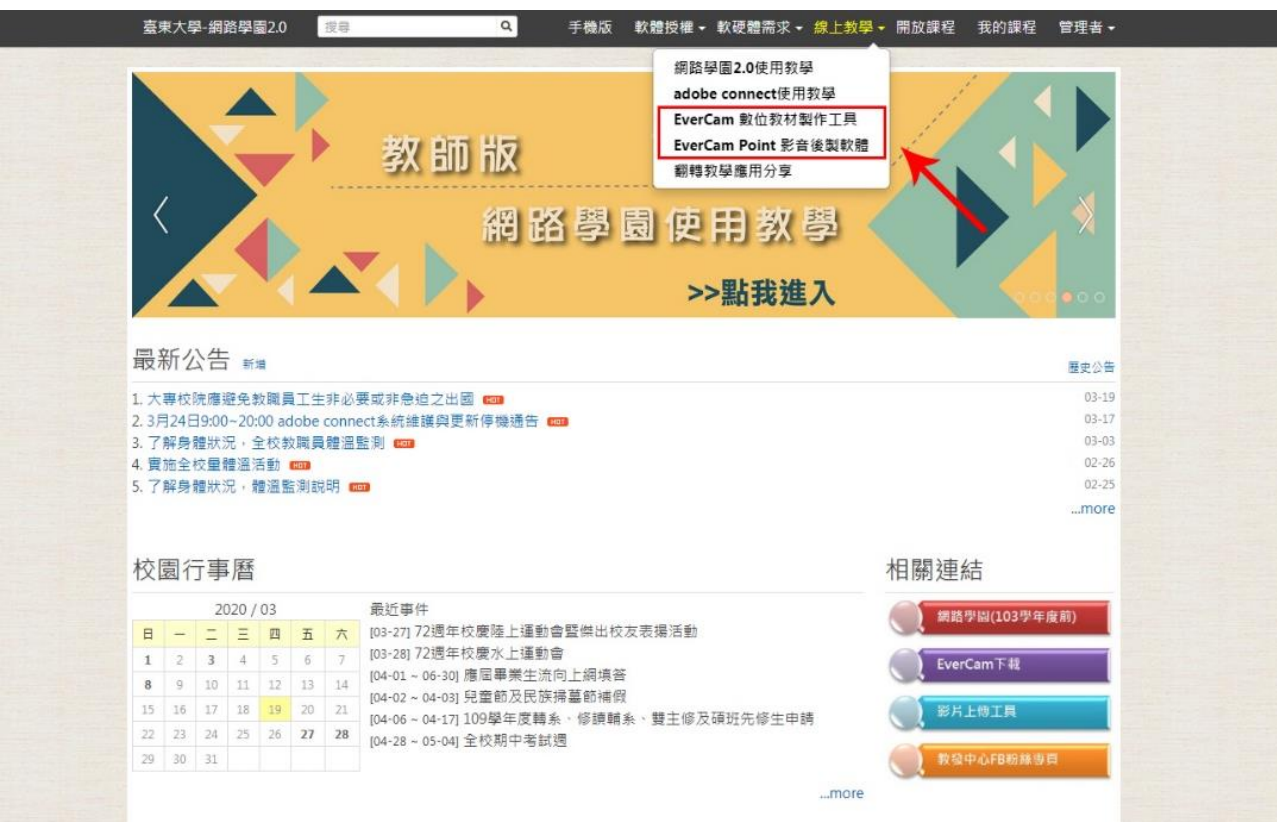